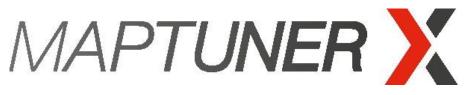

Performance under control.

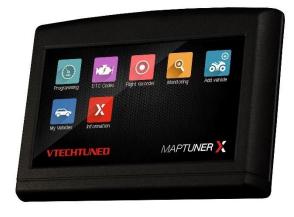

# Kawasaki Quick Start Guide

#### Parts required:

- MaptunerX
- USB- Cable
- MaptunerX Kawasaki- Cable
- VTECHTUNED Tuning License

1x Tuning License is required for each vehicle.

There're four different license types,

Spark License – For natural aspirated vehicles that gives you complete access to tuning library.

Standard License - For supercharged vehicles that gives you complete access to tuning library.

SLR License – Access to only one software that removes vehicle speed limiter.

Rental License – Access to only one software that reduce speed and power.

You can purchase more licenses by following this link - <u>https://www.maptunpowersports.com/licenses</u>

Download and install latest MyMaptuner PC Program.

Follow this link to enter our download center - https://maptuner.se/download/

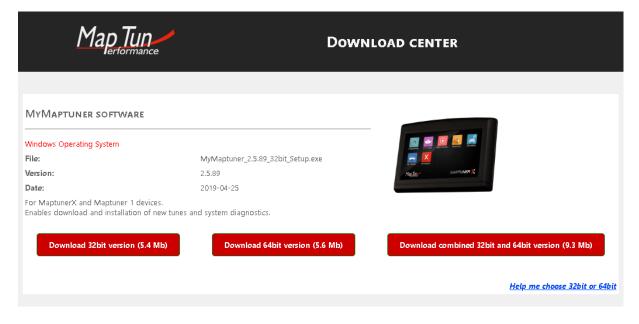

## 2

If you have placed an order through <u>www.maptunpowersports.com</u> your MyMaptuner account is already created with your email address.

Login using your email and password details that you will find in email sent out by Maptun. If you can't find login details, use "Forgot my password.."

| MyMaptuner - login ×     |               |              |                    |
|--------------------------|---------------|--------------|--------------------|
| User name:               | 1234@test.com |              | Forgot my password |
| Password:                |               |              | Change password    |
| Map Tun<br>erformance    |               |              |                    |
|                          | 🗹 Remember me | <u>Clear</u> | Auto logon         |
| New user                 |               |              |                    |
| Questions/problems? OK   |               |              | Cancel             |
| MvMaptuner v2.5.89.17699 |               |              | 🔍 Fast 🗸           |

# 3

Connect your MaptunerX to PC and click on "Synchronize". MaptunerX will now go online and update to latest firmware.

4

Disconnect all OEM connector from your vehicles ECU. Connect MaptunerX to ECU and power cable clamps to battery terminals.

## 5

Make sure your vehicle ignition is powered ON.

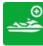

Click on Add Vehicle button

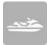

Once done, your vehicle will be stored in MyVehicles APP.

Disconnect MaptunerX from vehicle.

## 6

Connect MaptunerX to computer using USB- cable and open MyMaptuner. Click on Synchronize button. Choose software that you would like to download depending on your hardware setup and license type.

Click on "Submit request" and choose your license code from list.

Software will now download to MaptunerX and you can disconnect MaptunerX from computer once synchronization is done.

### 8

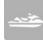

Press My Vehicles APP on MaptunerX and make sure correct VIN is active.

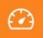

Press Programming APP and select tune that you want to flash.

#### **IMPORTANT!**

Installing the wrong tune for your hardware setup may lead to poor performance and/or engine damage.

Maptun Powersports VTECHTUNED is not responsible for any substitution in parts or other modification that lead to poor performance or engine damage.

#### The tuning process is now complete!

Thanks for choosing us as your tuning supplier.

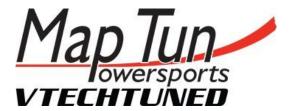

For sales and support questions, please contact:

info@maptun.com

+46 (0) 19 - 23 70 30